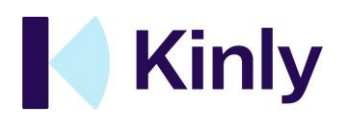

# **Pexip by Kinly Snelle handleiding**

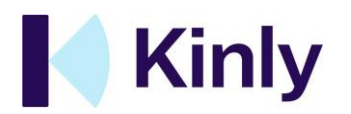

#### **INHOUDSOPGAVE**

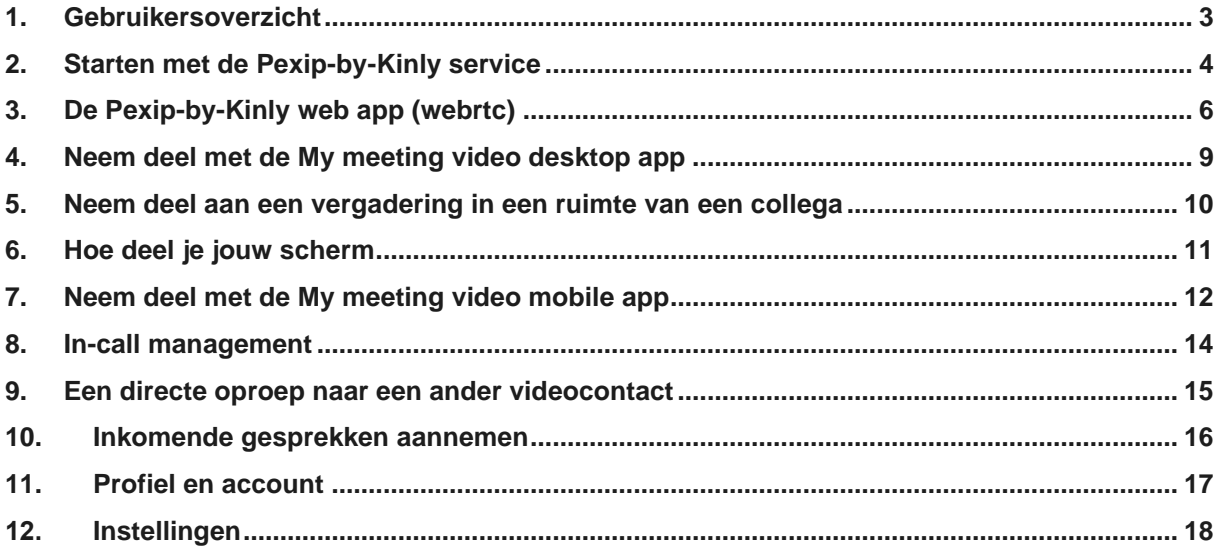

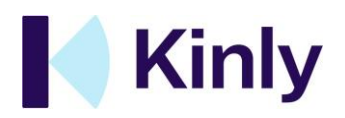

# <span id="page-2-0"></span>**1. GEBRUIKERSOVERZICHT**

**Gefeliciteerd**, je hebt nu twee zeer krachtige samenwerkingshulpmiddelen tot jouw beschikking!

- 1. Jouw eigen persoonlijke virtuele vergaderruimte (VMR)
- 2. Jouw persoonlijke **video-app**

Laten we eerst eens kijken naar jouw **virtuele vergaderruimte (VMR)**. Dit is een persoonlijke virtuele vergaderruimte waar maximaal 100 deelnemers toegang tot hebben, met allerlei verschillende apparaten en systemen. De verbindingsopties omvatten bijvoorbeeld browser op een PC/Mac, Skype for Business, normale telefoon, standaard videosysteem (van bijvoorbeeld Cisco, Polycom, LifeSize of Huawei) en de 'Pexip'-app op computer/tablet/smartphone.

**Belangrijk:** jouw VMR heeft een specifiek URL-adres waarmee je

- a) Via jouw browser toegang hebt tot de virtuele kamer en
- b) De ruimte kunt beheren.

Zorg ervoor dat je een bladwijzer maakt en de URL van jouw VMR opslaat, omdat dit handig is wanneer je wilt uitnodigen of deze wilt managen.

Daarnaast kun je ook gebruik maken van de 'Pexip'-video-app die van elke pc, tablet of smartphone een krachtig apparaat voor videosamenwerking maakt. Met deze app kun je:

- o Rechtstreeks bellen naar een ander videosysteem of video-app
- o Video- en audiogesprekken ontvangen
- o Een videovergaderruimte binnen gaan (zoals degene die we hierboven beschreven)

Kli[k hier](https://pexip.me/download) om de app te downloaden

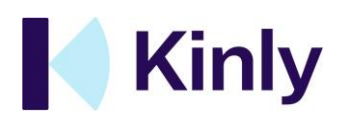

#### <span id="page-3-0"></span>**2. STARTEN MET DE PEXIP-BY-KINLY SERVICE**

#### **Inloggen op jouw ruimte**

Jouw account biedt een virtuele vergaderruimte die speciaal is ontworpen voor professionele videovergaderingen. Deze ruimte biedt toegang tot 100 simultane deelnemers op video. Als het goed is heb je jouw inloggegevens in de activeringse-mail ontvangen toen je jouw wachtwoord aanmaakte.

- o Elke ruimte wordt gehost op ons speciale Cloud-videonetwerk
- o Je kunt vanaf elk desktopapparaat inloggen op jouw ruimte via jouw favoriete webbrowser
- o Jouw kamer heeft een uniek URL-adres dat er als volgt uitziet: https://pexip.me/meet/42650202
- o Met deze link kun je:
	- o deelnemen aan een vergadering
	- o Jouw vergaderingen beheren (uitnodigingen, ruimte-instellingen enz.)

**SNELLE TIP!** *Sla de URL van jouw kamer op als bladwijzer in jouw browser. Hierdoor kun je snel en gemakkelijk deelnemen aan vergaderingen en de link delen.*

## **Nodig iedereen uit (web en desktop app)**

Omdat jouw kamer in de Cloud wordt gehost en toegankelijk is via een webbrowser, is het heel eenvoudig om mensen overal ter wereld voor een vergadering uit te nodigen, zelfs als ze geen Pexip-by-Kinly gebruiker zijn:

- o Deel de unieke URL van jouw ruimte gebruik **Copy room link** functie in het bovenste menu. Je kunt de link vervolgens in e-mails, chattools enz. Plakken.
- o Je kunt deze tool gebruiken om in agenda-uitnodigingen te plakken, zodat gasten gemakkelijk kunnen deelnemen aan geplande vergaderingen

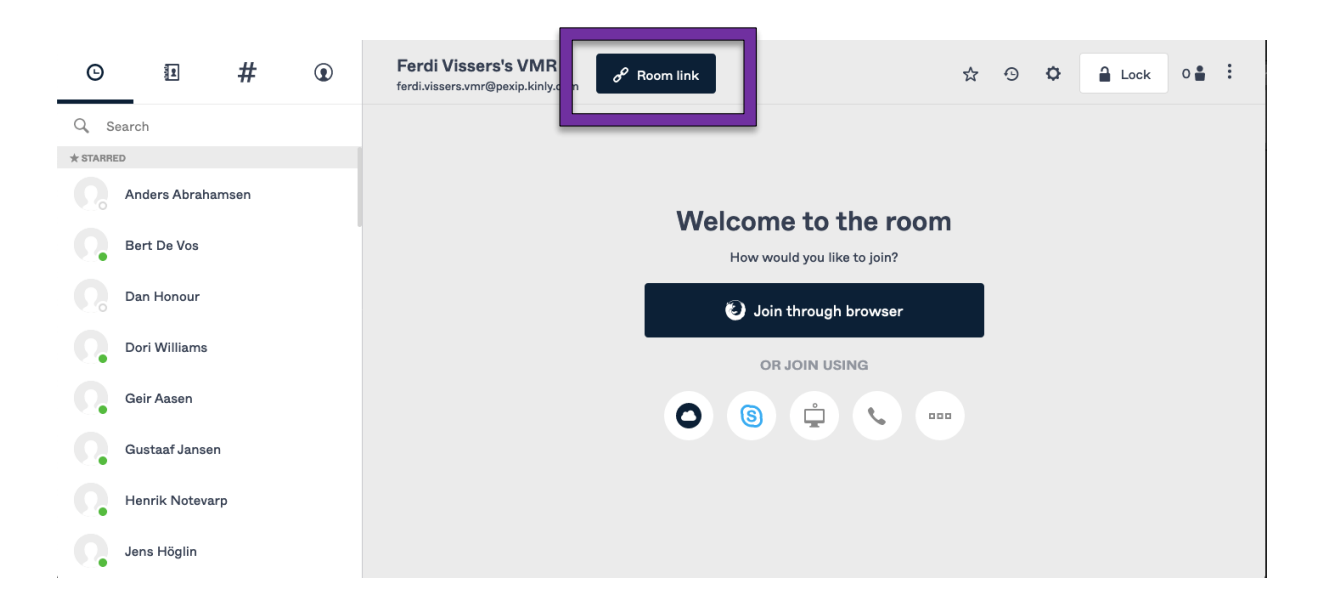

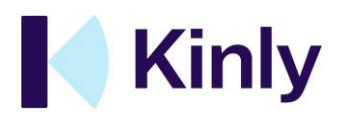

#### **Neem deel aan een vergadering voor persoonlijke samenwerking**

Het is heel gemakkelijk om binnen een paar seconden naar jouw vergaderruimte te gaan. We raden **Chrome** of **Firefox** aan omdat ze het best video ondersteunen.

**SNELLE TIP!** *Als uw werkgever een remote werkplek aanbiedt zoals Citrix gebruik dan uw lokale browser buiten deze omgeving.*

- o De snelste manier om deel te nemen aan jouw vergadering is door op de knop **Join through browser** te klikken op de **welkom pagina** van jouw ruimte
- o Je wordt naar het **startscherm** geleid, waar u controleert of uw microfoon, luidsprekers en camera correct werken
- o Klik vervolgens op **Join now** om de ruimte binnen te gaan:

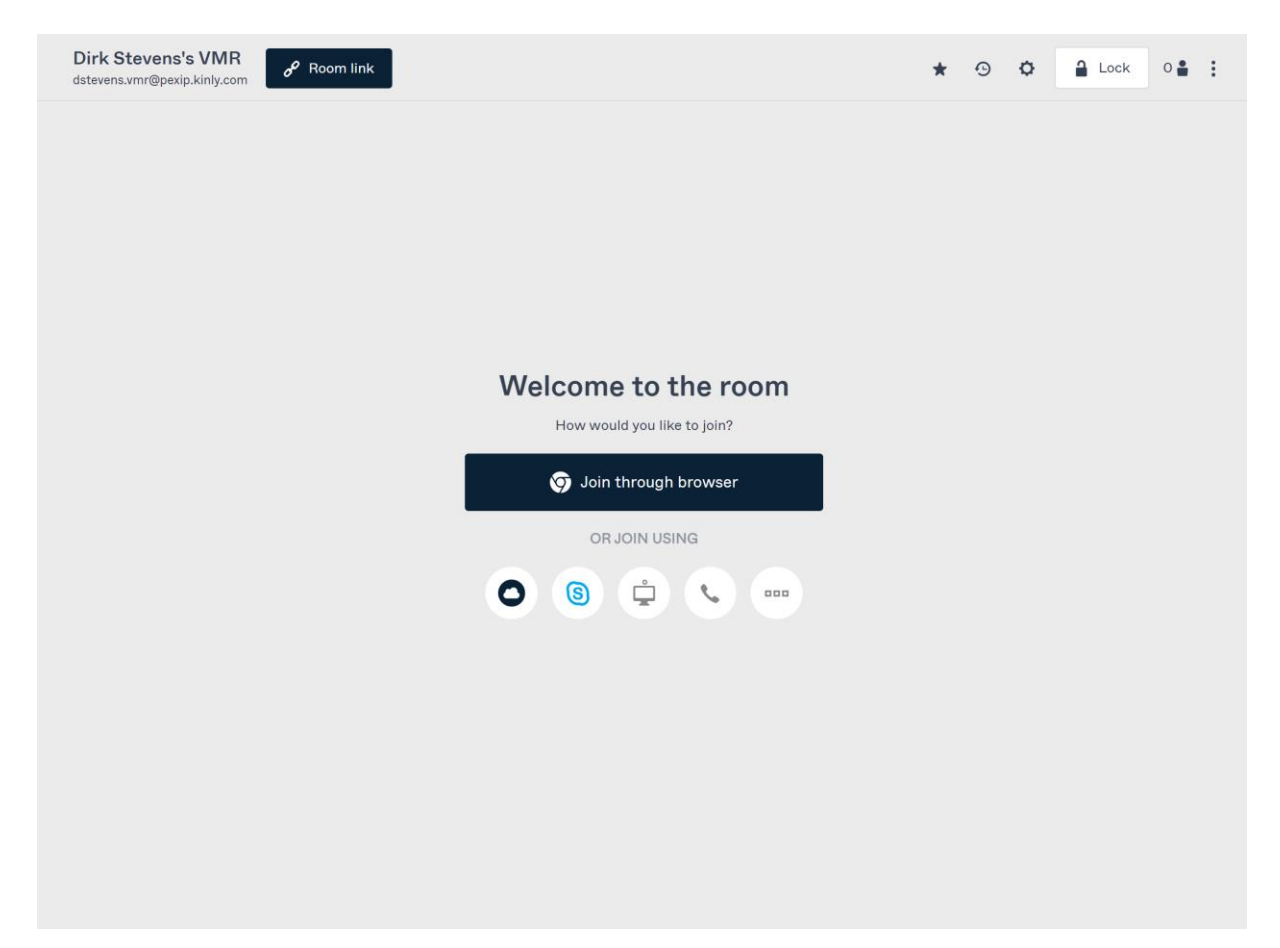

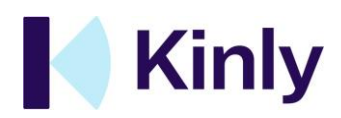

## <span id="page-5-0"></span>**3. DE PEXIP-BY-KINLY WEB APP (WEBRTC)**

Met de web app is het eenvoudig om videovergaderingen en videogesprekken op meerdere apparaten te beheren en eraan deel te nemen. Met de web app kun je vrijwel overal en altijd professionele videoconferenties 'houden'. We hebben deze inleiding tot de app samengesteld om je op weg te helpen.

#### **De welkom pagina**

In dit scherm kun je kiezen hoe je aan het gesprek wilt deelnemen, met behulp van:

- o Een browser
- o Skype for Business
- o Een videosysteem
- o Een telefoon

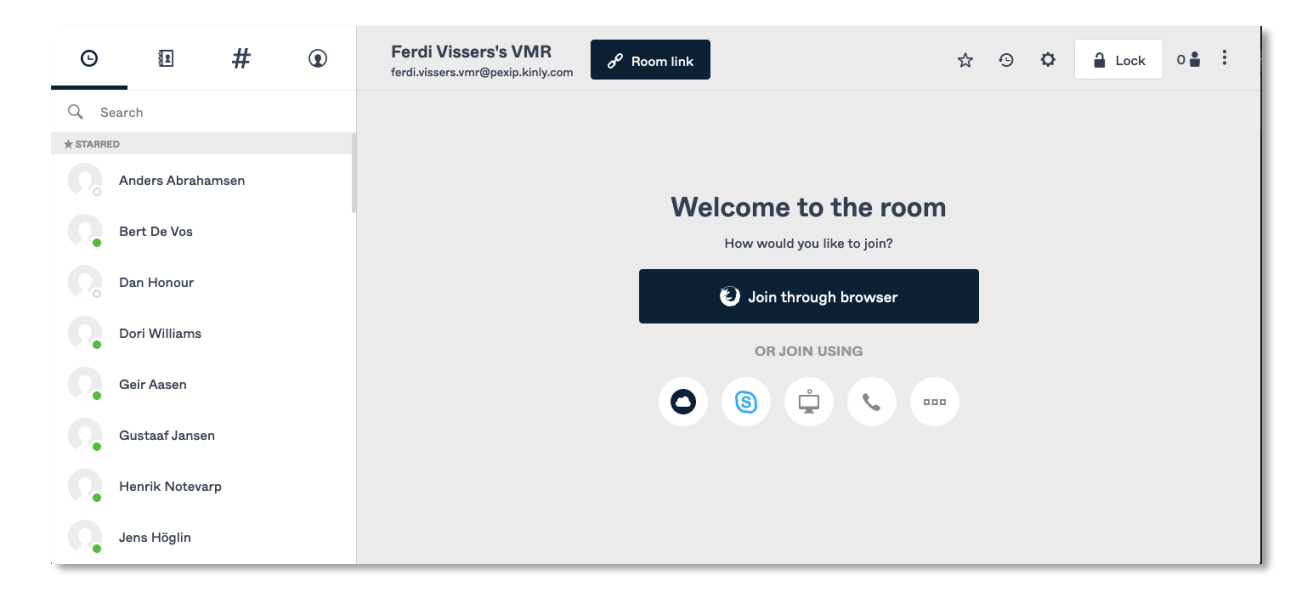

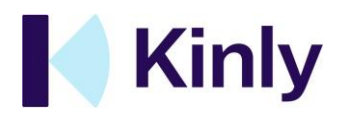

## **Hoe je jouw ruimte betreedt met de webbrowser**

De **welkom pagin**a van jouw kamer wordt weer -gegeven in het hoofdvenster naast de zijbalk. Druk op de **Join through browser** knop om het pre-flight scherm van jouw ruimte te openen.

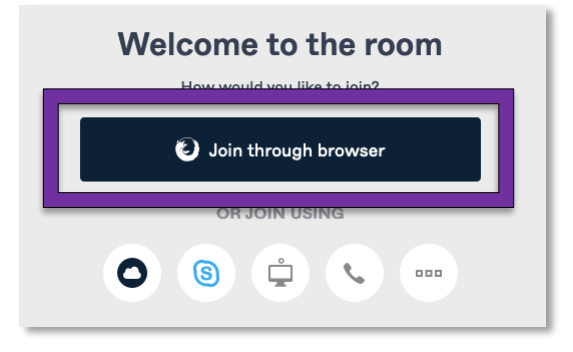

## **Voordat je jouw ruimte binnengaat:**

- o Test of de luidsprekers en microfoon werken
- o Zet de camera aan/uit
- o Zet je microfoon aan/uit
- o Controleer hoe je haar eruit ziet voordat je meedoet!

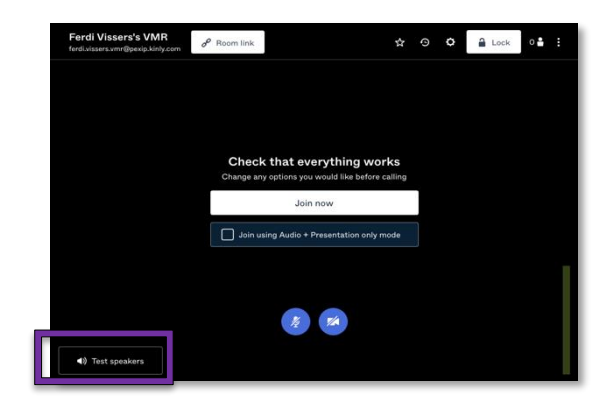

#### **Na het testen of alles in orde is:**

- o Klik op **Join now** en je neemt deel met video
- o Klik op **Join using Audio + Presentation only mode** om uw ruimte binnen te gaan zonder video te verzenden
- o Als je de eerste persoon bent in een virtuele vergaderruimte, zie je de tekst *Welcome to the meeting! Waiting for other participants to connect.*

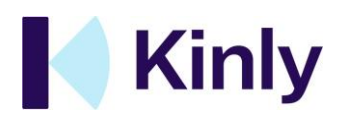

#### **Neem deel met video-hardware**

Als je wilt deelnemen met video hardware, klik je op het video hardware pictogram. In de volgende stap moet je aangeven welk merk je wil gebruiken om de ruimte te betreden. Als je het merk hebt gekozen, wordt het adres getoond dat je moet kiezen om deel te nemen aan de vergadering.

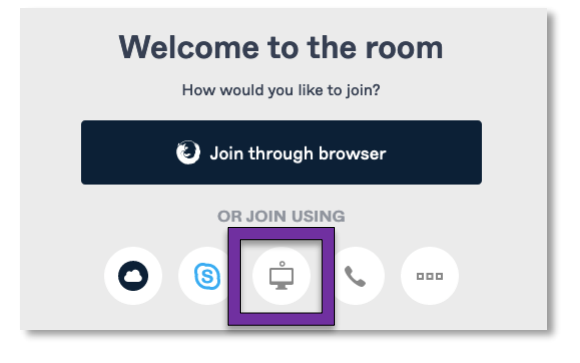

# **Doe mee met telefonie**

Als je met een telefoon wilt inbellen, klik je op het telefoonpictogram. We hebben ondersteuning voor 54 verschillende landen, dus het zal detecteren in welk land je je bevindt en je het lokale nummer en de conferentiecode geven.

Let op dit zal alleen audio zijn.

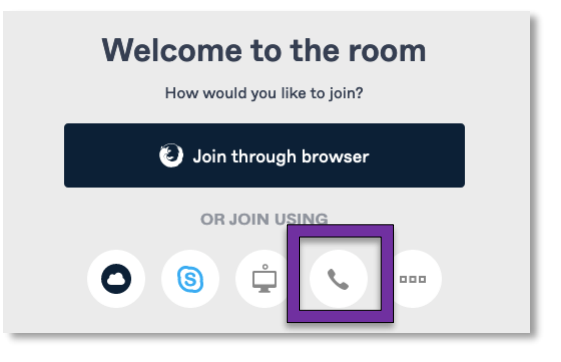

# **Doe mee met Skype voor bedrijven**

Pexip ondersteunt Skype voor Bedrijven volledig. Als u met uw Skype voor bedrijven app wilt deelnemen kies dan voor Skype.

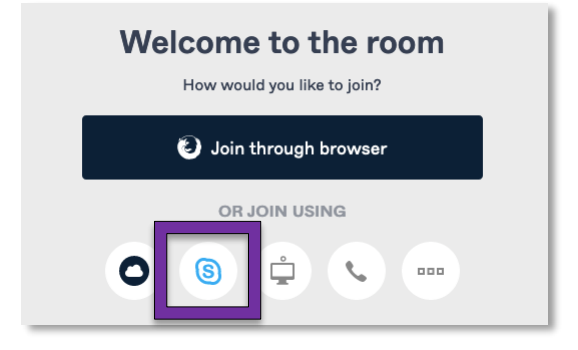

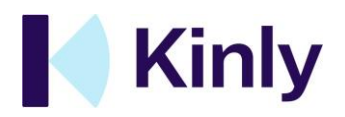

## <span id="page-8-0"></span>**4. NEEM DEEL MET DE MY MEETING VIDEO DESKTOP APP**

Als je mee wilt doen met onze desktop-app, druk je op het Pexip-pictogram (My Meeting-video). Als u hierop drukt, wordt u naar uw My Meeting Video-app en het pre-flight-scherm geleid.

#### Welcome to the room

How would you like to join? Join through browser OR JOIN USING  $\stackrel{\circ}{\Box}$ ଟ୍ର  $\zeta$  $\overline{a}$ 

## **Voordat je je ruimte binnengaat:**

- o Test of de luidsprekers en microfoon werken
- o Zet de camera aan/uit
- o Zet je microfoon aan/uit
- o Controleer hoe je haar eruit ziet voordat je meedoet!

#### **Na het testen of alles in orde is:**

- o Klik op **Join now** en je neemt deel met video
- o Klik op **Join using Audio + Presentation only mode** om uw ruimte binnen te gaan zonder video te verzenden
- o Als je de eerste persoon bent in een virtuele vergaderruimte, zie je de tekst *Welcome to the meeting! Waiting for other participants to connect.*

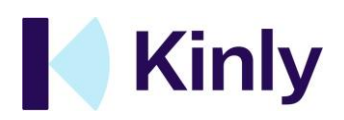

## <span id="page-9-0"></span>**5. NEEM DEEL AAN EEN VERGADERING IN EEN RUIMTE VAN EEN COLLEGA**

Als je wil deelnemen aan een gesprek in een andere vergaderruimte, gebruik dan het tabblad Directory vergaderruimte in de zijbalk om naar de nieuwe ruimte in jouw hoofdvenster te schakelen.

- o Druk op het **hashtag-pictogram** in de zijbalk en selecteer de kamer waaraan je wilt deelnemen
- o Klik op de kamer om de welkom pagina in jouw hoofdvenster te openen
- o Nu kun je op dezelfde manier deelnemen als voor je eigen kamer

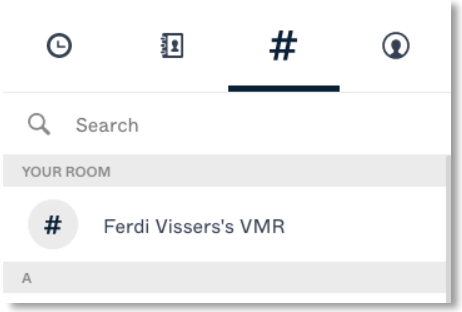

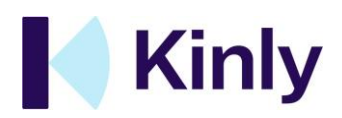

# <span id="page-10-0"></span>**6. HOE DEEL JE JOUW SCHERM**

Voor een betere live samenwerking kun je eenvoudig vensters van andere applicaties of webpagina's, evenals jouw volledige bureaublad, delen met de andere deelnemers.

- o Druk op het pictogram **Start presentation** in de linkerbovenhoek
- o Je wordt gevraagd hoe je wil delen:
	- o Kies een open document of app-venster of
	- o Deel uw volledige bureaubladweergave
- o Klik nu op Delen/Share

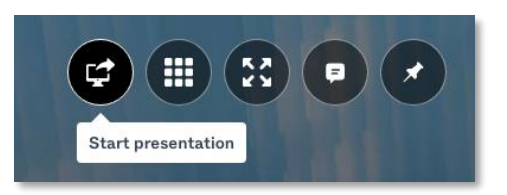

**Let op; dit werkt op laptops en desktops. Deze functie werkt niet op mobiele apparaten.**

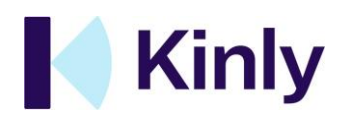

## <span id="page-11-0"></span>**7. NEEM DEEL MET DE MY MEETING VIDEO MOBILE APP**

De Pexip-app is beschikbaar voor zowel smartphone (iPhone/Android) als tablet (iPad/Android). Ga voor Android-tablet en -smartphone naar Google Play. Ga voor iPad en iPhone naar de App Store. De smartphone/tablet-apps kunnen door iedereen, inclusief gasten, worden gebruikt om deel te nemen aan een vergaderruimte. De rest van dit hoofdstuk laat zien hoe je de app op een iPhone kunt gebruiken. Voor andere apparaten is de ervaring vergelijkbaar.

1. Voer jouw video-adres and password in en je bent binnen.

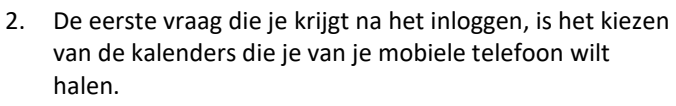

- a. Kies iOS-accountagenda's voor de agenda's die al op jouw telefoon staan.
- b. Kies Office 365 als jouw bedrijf Microsoft Office 365 gebruikt

Deze stap is optioneel.

#### Where should meetings be fetched from?

E-mail or video address

Password

Continue

Your password for ferdi.vissers@pexip.kinly.com

Continue

I forgot my password

Which source would you like to use?

iOS account calendars

Connect to Office 365

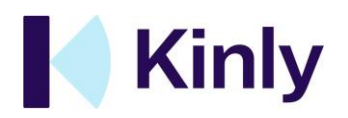

3. Nadat je de juiste agenda hebt geselecteerd, is de Pexip Mobile App klaar voor gebruik. Onderaan vind je:

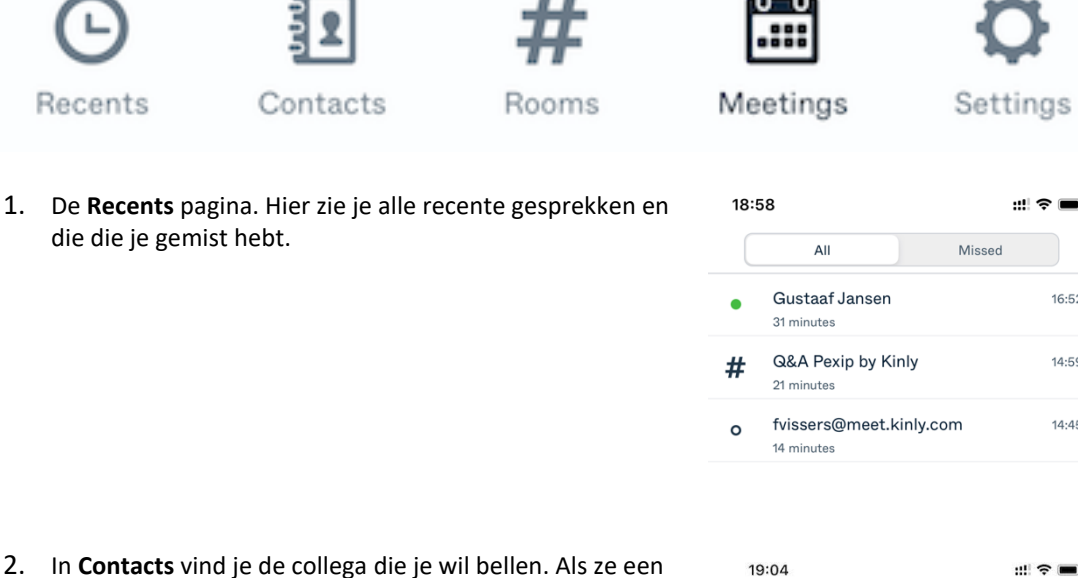

groene stip naast hun naam hebben, zijn ze online en beschikbaar. Klik op hun naam en kies ervoor om te bellen met video of alleen audio. Als je iemand wil bellen die niet in jouw telefoonboek staat, voer je gewoon het video-adres bovenaan het scherm in en belt je vanaf daar.

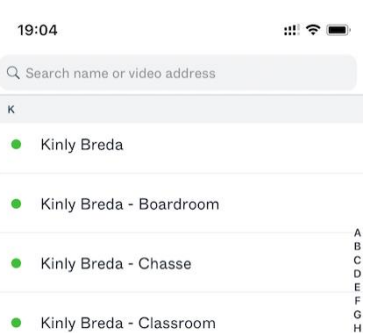

 $16.52$ 

14:59

14:45

- 3. **Rooms.** Hier vind je alle virtuele vergaderruimten in jouw bedrijf waarop je kunt inbellen. Kies de ruimte die je wilt bellen en kies audio of video. Als je een kamer wilt bellen die niet in jouw telefoonboek staat, voer je gewoon het adres bovenaan de pagina in en bel je vanaf hier. Gemakshalve staat jouw eigen persoonlijke kamer altijd bovenaan de pagina. Ook vanaf hier is het mogelijk de link naar de kamer te delen met de **Share link** functie.
- 19:15 4. **Meetings.** Nu kun je eenvoudig op '**Join'** klikken om rechtstreeks naar de vergaderruimte te bellen. Als je wilt Q Search name or video address uitnodigen voor een vergadering, klik je op het "+" - Your room symbool en volg je de instructies. De app zorgt voor de rest Ferdi Vissers's VMR en zorgt ervoor dat alle informatie hebben die de ferdi.vissers.vmr@pexip.kinly.com deelnemers nodig hebben in de uitnodiging zitten.Share link Join room  $\begin{array}{c}\n0 \\
\hline\n\end{array}$ No participants in your room

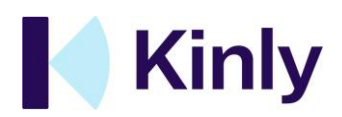

## <span id="page-13-0"></span>**8. IN-CALL MANAGEMENT**

Het beheren van de ervaring tijdens de vergadering is eenvoudig met onze eenvoudige bediening van jouw camera, microfoon en andere functies.

- o Schakel de camera op elk moment in/uit met het **camera pictogram**
- o Mute/unmute de microfoon op elk moment met het **microfoonpictogram**

De volgende functies zijn alleen beschikbaar voor hosts (eigenaar van de kamer):

- o Voeg meer deelnemers toe aan de vergadering:
- o Druk op het Plus-pictogram in de rechterbovenhoek
- o Voeg toe door een contactpersoon uit jouw contactenlijst te bellen of door de link naar jouw ruimte te delen
- o Zie en beheer deelnemers:
- o Druk op het pictogram deelnemers in de rechterbovenhoek.
- o De lijst geeft de optie weer deelnemers te dempen/het geluid weer aan te zetten of de verbinding te verbreken (individueel of allemaal)
- o Vergrendel de ruimte

#### **Hoe u uw kamer op slot kunt doen**

Druk op het hangslotsymbool om je kamer te vergrendelen en te voorkomen dat iemand anders de kamer binnenkomt

Als iemand probeert deel te nemen vanaf een video-eindpunt nadat de kamer is vergrendeld, gaat er een melding naar de beheerder (s): een weergave op het scherm voor de web deelnemers en een geluid ("klop-klop") naar de video-eindpunten:

Op een mobiel apparaat klikt u eerst op het deelnemers icoon en vervolgens op het **slot** icoon.

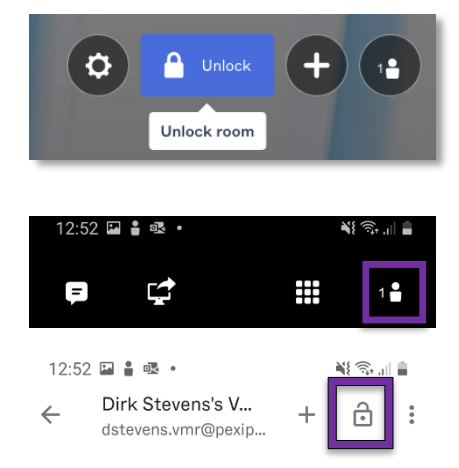

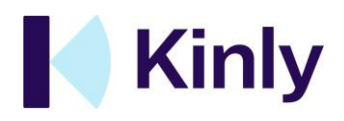

Als je op het deelnemerspictogram in de rechterbovenhoek klikt, krijg je een overzicht van de deelnemers aan de vergadering. De deelnemer die wil deelnemen, wordt hier ook vermeld. Als host kun je op het ontgrendelingspictogram (deelnemer toevoegen) naast de naam van de deelnemer klikken en de vergadering voor die deelnemer openen.

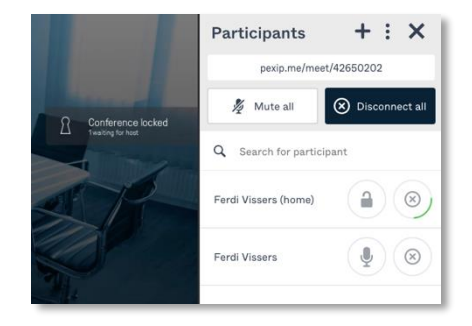

*Houd er rekening mee dat dit alleen werkt wanneer je belt vanaf een video-eindpunt en dit niet wordt ondersteund wanneer je belt vanuit een mobiele app (of browser) naar een afgesloten ruimte.*

# <span id="page-14-0"></span>**9. EEN DIRECTE OPROEP NAAR EEN ANDER VIDEOCONTACT**

Naast het deelnemen aan een geplande of geplande videovergaderingen, kun je My Meeting Video gebruiken om een individueel videocontact te bellen, zowel binnen als buiten uw bedrijfsnetwerk

#### **Iemand bellen binnen uw bedrijfsnetwerk**

- o Typ de naam van het contact in de zoekbalk bovenaan de zijbalk of selecteer het tabblad **Contacts** in de zijbalk en scrol om het juiste contact te vinden
- o Selecteer de contactpersoon en klik in het hoofdvenster op **Prepare to call**
- o Zoekresultaten geven alle videocontacten en virtuele vergaderruimten weer die zijn gekoppeld aan een bepaalde naam in jouw contacten of vergaderruimtemap
- o Zorg ervoor dat je het contact selecteert in plaats van een ruimte

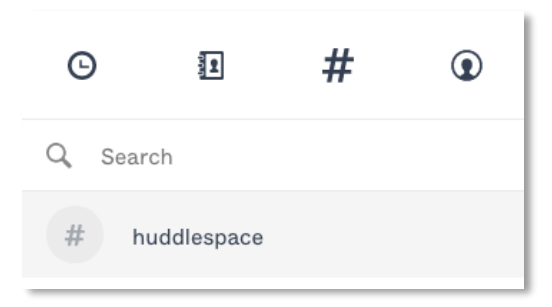

#### **Iemand bellen buiten uw netwerk**

U kunt elk "op standaarden gebaseerd" adres voor videoconferenties bellen vanuit My Meeting Video:

- o Typ het volledige video-adres in de zoekbalk
- o Selecteer het videocontact en klik in het hoofdvenster op Voorbereiden om te bellen
- o Sla dit contact op met behulp van de **Star** functie

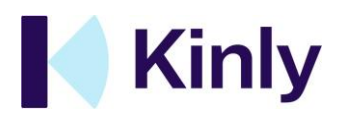

## <span id="page-15-0"></span>**10.INKOMENDE GESPREKKEN AANNEMEN**

Wanneer je bent aangemeld bij de app, ontvang je meldingen voor inkomende oproepen - beantwoord of weiger deze met een druk op de knop.

- o Neem oproepen aan van collega's en andere videocontacten of beantwoord oproepen van een host die je aan een lopende vergadering wil toevoegen
- o Druk gewoon op de groene knop om de oproep te accepteren.

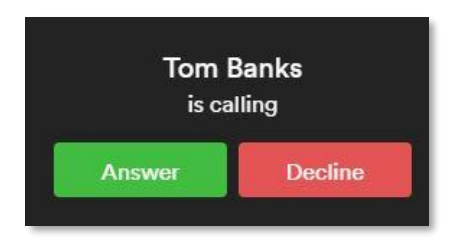

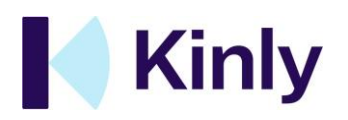

# <span id="page-16-0"></span>**11.PROFIEL EN ACCOUNT**

Op dit tabblad vind je jouw accountgegevens:

- o Jouw videoadressen
- o Het video-adres van jouw vergaderruimte
- o En kun je jouw wachtwoord wijzigen, de instellening van jouw gesprekken of stuur ons feedback

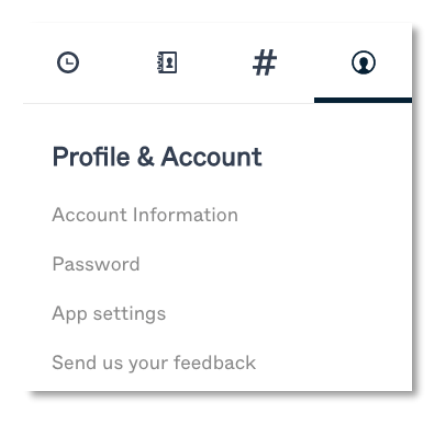

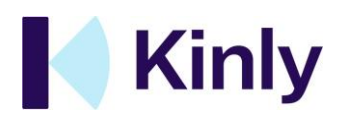

## <span id="page-17-0"></span>**12.INSTELLINGEN**

Selecteer het tandwiel pictogram in de rechterbovenhoek om de kwaliteit en apparaat opties plus de instellingen van jouw ruimte te bekijken.

- o Wijzig de geselecteerde camera, microfoon of luidspreker
- o Wijzig de bandbreedte-instellingen voor oproepen
- o Onder instellingen vind je de informatie van jouw
- ruimte en de pincodes voor jouw ruimte

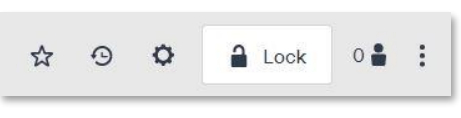

Let op; doorgaans hoeven deze settings niet te worden aangepast op een mobiel apparaat